**Document:** ML-1B0

**Update:** February 2010

# **Page:** 1

**OWNER'S MANUAL** LCD Monitor

# **Product description**

To ensure the highest fidelity

The LCD monitor ML Series monitors TFT expressly made for applications of video surveillance. allow playing the digital video signal (VGA) and analog (BNC - S-Video).

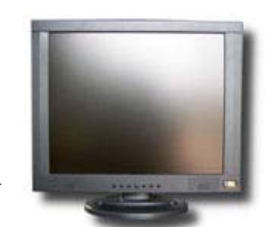

in the reproduction of analog signals all monitors ML series from 10 "using a control chip in 3D Mstar.

# **Package Contents**

 $\circ$ Monitor table-top power supply 220VAC / 12VDC BNC

 $\circ$ cable for video connection  $\Omega$ 

# **rear connections**

From left to right:

VIDEO 2 / VIDEO 3 - 2 BNC analog video inputs to connect cameras and devices with composite video output such as a VCR, quad, cyclic etc. If the connecting cable has RCA connector requires a BNC / RCA adapter

- $\circ$ POWER IN - Power connector to which connect the 12VDC power supply provided
- VGA VGA input for connecting the video card of a PC  $\circ$

PC-AUDIO - PC audio input. This mini jack allows you to connect the PC audio output. This audio program is reproduced only if you select the VGA input display.

VIDEO 1 - S-Video input for connecting video devices that use this type of television standard.

**O** AUDIO L / R AUDIO - RCA (L / R) for connect an audio input signal. This audio signal is reproduced only if you select the display of an analog (S-Video or BNC)

### **Connect the incoming video signal**

The monitor allows you to connect to video inputs devices for closed circuit TV (BNC), television devices (S-Video) and personal computer (VGA).

For use with PC Use the following best resolutions: 10 ": 800x600 15": 1024x768 17 "-19": 1280x1024

Through the panel of the monitor, by pressing the AUTO button, you can choose the video input to display, so you can connect multiple video sources simultaneously and select them at will (in sequence PC-S-Video-Video 2-Movie3

# **Push-button controls**

AUTO Button - By pressing the button you have the option to choose the video input. To activate it, press the UP / DOWN button or  $+$  / -.

**O** MENU button - allows access to the programming menu. When the menu is displayed on-screen button that performs the output function (ESC) through the menu options.

Button UP / + or DOWN / -e: If the MENU is displayed on the screen These buttons are used to adjust the speaker volume. Pressing before the AUTO key are used to select the video input. With the programming MENU activated these buttons are used to change the value of the selected parameters.

**P** POWER button - turning on and turning off the monitor.

### **Access to the programming menu**

to press the MENU button to access the programming. Press the +/- buttons

to choose Page

AUTO Press to enter a page and navigate through the available options.

Press +/- to change the value of the parameters. Press MENU to exit the programming page is definitively leaves the menu waiting several seconds without touching the control buttons or by pressing the MENU button.

The programming menu is different depending on whether you are accessing having selected an analog input or VGA input. Depending on some adjustments monitor model may not be available.

# **analog video mode menu (BNC / S-Video)**

The configuration menu consists of 5 sections in the display if you have a video input BNC or S-Video.

- $\mathbf{o}$ Adjustment Adjustment PICTURE
- ö SOUND SYSTEM Adjustments
- $\Omega$ Adjustments Adjustments PIP
- ö ADVANCE

programming.

 $\mathbf{a}$ 

# **PICTURE Menu**

They are adjusted using the +/- keys the following parameters that affect the picture displayed:

- $\circ$ CONTRAST - BRIGHTNESS contrast adjustment - brightness adjustment HUE -
- $\circ$ SATURATION tone adjustment - saturation adjustment SHARPNESS colors - definition
- $\circ$ image adjustment COLOR TEMP • adjusting the white balance. (Normal, Warm, Cool) the
- $\circ$ SCALE • It offers the possibility of  $\circ$
- $\circ$

the original image. The options are: Normal, Panorama, 14: 9, Full (full screen), Zoom,

Zoom 2. PICTURE MODE • standard, dynamic, soft, use 3D NR • low, mid, high, off MPEG NR • low, high, off

scale back

 $\circ$  $\circ$  $\sigma$ 

 $\Omega$ 

# **SOUND Menu**

You set the following functions related to audio playback:

Equalizer. • Access to the setting of high and low EQ. The following ranges are available Frequency: 120 Hz, 500 Hz, 1.5K HZ, HZ 5K, 10K HZ

BALANCE • channels balance of L / R SOUND MODE • Allows you to choose the sound mode depending on the signal to be played: user, standard, movie, music

 $\Omega$ AVC • on, off SURROUND • on, off

### **Menu SYSTEM**

You set the display options of the programming menu:

- OSD LANGUAGE Select the language of the programming menu (English default)
- OSD H-POSITION To move the horizontal menu window

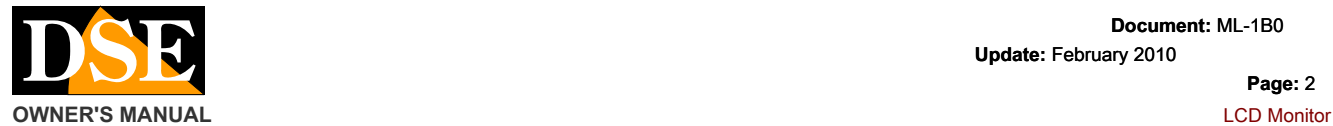

**Document:** ML-1B0

**Update:** February 2010

### **Page:** 2

- OSD V-POSITION To move the vertical menu window (NO IN ML-10)  $\circ$
- $\circ$ OSD DURATION - out time as the automatic in the absence of command menu
- $\circ$ OSD Halftone - To show the transparency menu
- $\circ$ MEM-RECALL - Return to factory settings.

### **ADVANCE Menu**

It regulates the AUTO-OFF device.

 $\circ$ SLEEP TIMER • OFF, 15min, 30min, 45min, 60min

## **PIP Menu**

It sets the simultaneous display of two video inputs on the monitor. There are 2 modes: PIP: You will see a small window in over POP impressions: The screen is divided into 2 parts vertically. To program this function is necessary to access the menu having the full-screen image you want to main (analog input or VGA input)

 $\Omega$ muliti WINDOW • PIP, POP, OFF E 'can choose whether to activate the multivisioe and in what mode.

METHOD 'PIP: you set displays a additional window which shows the image of the input video in a pane.

1. SUB SOURCE • select the video input that you

- to be displayed in the pane
- 2. SIZE size of the box: small, large, middle

3. PIP position • Position of box (Up / Down / Left / Right): Top (L / R), bottom (L / R)

# 4. BORDER COLOR • Outline color of

box: black, blue

5. SOUND SOURCE • It defines which audio input

plays (main frame or window): main, sub

# 6. SWAP • inverts the display MODE 'POP: you

sets the display

screen divided into two parts which show the image of two different video inputs. The available options are:

- 1. SUB SOURCE like above
- 2. BORDER COLOR like above
- 3. SOUND SOURCE like above
- 4. SWAP like above
- 

NOTE: You can not set the multivision between two analog channels but only between an analog and VGA input channel.

# **Menu in VGA mode**

If you press the menu button during VGA input display, again, the same old options with some variations.

The PICTURE menu becomes PC menu is available and another GEOMETRY panel that allows adjusting the display. All other panels are unaffected.

# **PC Menu**

They are adjusted using the +/- keys the following parameters:

- $\bullet$ CONTRAST BRIGHTNESS COLOR TEMP • normal, warm, cool SCALE • normal, panorma,
- $\Omega$ 14: 9, Full, Zoom, zoom 2 AUTO • you have the automatic adjustment of the PICTURE
- $\bullet$ MODE display • standard, dynamic, soft, use
- $\circ$  $\circ$

 $\circ$ 

# **GEOMETRY Menu**

You are adjusted using the +/- buttons (0 to 100), the following parameters of the VGA display to be consistent with the PC video card ::

 $\circ$ H-POSITION

 $\circ$ V-POSITION CLOCK

- $\circ$ **PHASE**
- $\circ$

 $\epsilon$